## WIDI THRU6 BT

## **用户手册** V06C

### **您好,感谢您购买** CME **的专业产品!**

请在使用本产品前完整阅读本手册。手册中的图片仅用于插图目 的,真实产品可能有所不同。更多技术支持内容和视频请访问 [BluetoothMIDI.com](http://www.bluetoothmidi.com/) 页面。

## **重要说明**

#### ⚫ **警告**

连接不当可能会导致设备损坏。

#### ⚫ **版权**

2022© CME 公司版权所有。未经 CME 公司书面同意,不得以 任何形式对本手册的全部或部分进行复制。CME 是 CME 公司在中华 人民共和国和/或其他国家的注册商标。其它的产品和品牌名称是其 各自公司的商标或注册商标。

#### ⚫ **保修**

CME 为本产品针对个人或实体提供为期一年的标准有限保修, 无论这个产品是购买自 CME 的授权经销商还是分销商。保修期从您 购买本产品的日期开始计算。CME 的保修范围仅限于产品硬件工艺 和材料的缺陷,CME 的保修并不包括正常使用造成的磨损、用户自 行拆装、未经授权的维修等人为损坏,以及不承担因使用不当或故

障而造成损失的责任。作为接受保修服务的条件,您会被要求提供 购买证明。例如在您的发票或销售收据中,显示着该产品的购买日 期,这是您购买的凭证。您可以联系 CME 授权的经销商或分销商获 取相关服务, CME 将根据当地的法律对消费者履行保修义务。

### ⚫ **安全说明**

使用本产品时,为了减少火灾、触电或人员伤害的危险,应始 终遵守基本的安全预防措施。这些措施包括但不限于以下:

- 切勿在有雷电的时候安装连接。
- 切勿将连线以及插座安装在潮湿的位置,除非该插座是专门为 潮湿位置而设计的。
- 务必按照操作说明来使用本产品。
- 不要让本产品淋雨或受潮,并避免火灾或电击。
- 应使本产品远离会产生电气干扰的装置,如荧光灯、无线发射 器和电动机等。
- 应使本产品避开灰尘、高温和振动。
- 勿将本产品暴露在直射的阳光下。
- 勿在本产品上放置重物或装有液体的容器。
- 勿用湿手触摸插头

# **包装清单**

- 1. WIDI Thru6 BT 接口
- 2. USB 连接线
- 3. 快速入门指南

# **简介**

WIDI Thru6 BT 是全球首款具有无线蓝牙 MIDI 功能的 MIDI 通过 盒,它可将本机有线 MIDI IN 或蓝牙 MIDI IN 接收的信息完整而精确 地转发到多个 MIDI Thru。它具有 5 个标准的五芯 MIDI THRU 端口和 1 个五芯 MIDI IN 端口,以及 1 进 1 出 16 通道的双向蓝牙 MIDI 模块, MIDI 连接总数可达 2 进 6 出。它可通过标准 USB 供电。多台 WIDI Thru6 BT 可串联组成更大的系统。

WIDI Thru6 BT 可以连接所有带有标准 MIDI 接口的音乐产品, 例 如:合成器、MIDI 控制器、MIDI 接口、肩背键盘、电吹管、电子 手风琴、电子鼓、电钢琴、电子琴、音频接口、数码调音台等。 WIDI Thru6 BT 还可连接带有 蓝牙 MIDI 功能的设备和电脑, 例如: 蓝牙 MIDI 控制器、iPhone、iPad、Mac 电脑、PC 电脑、Android 平 板电脑和手机等。

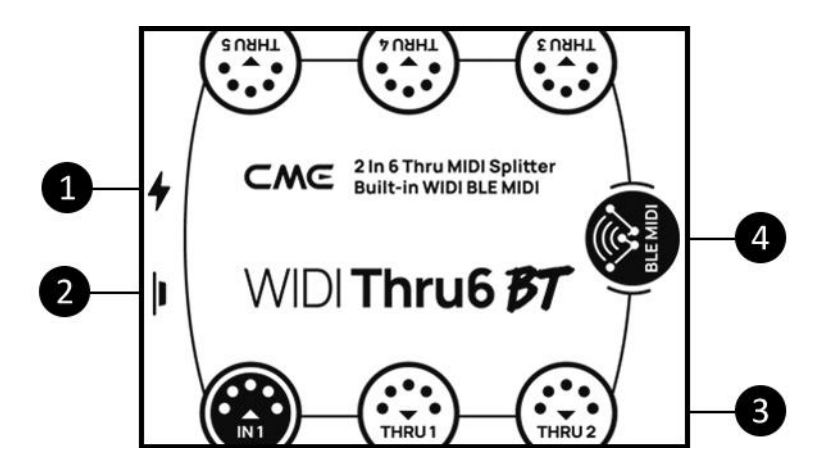

1. USB **电源**

USB TYPE-C 插座。使用通用 USB Type-C 线连接电压为 5 伏的 标准 USB 电源(例如:充电器、充电宝、电脑 USB 插座等)为本 机提供电源。

- 2. **按钮**
	- ◆ 在 WIDI Thru6 BT 尚未诵电的状态下,按住按钮再给 WIDI Thru6 BT 通电直到位于接口正中的 LED 灯慢速闪烁 3 次后 松开,接口将被手动恢复至出厂状态。
	- 在 WIDI Thru6 BT 已经通电的状态下,按住按钮 3 秒钟后再 松开,接口的蓝牙角色将被手动设置为"限定从机"模式 (该模式用于连接电脑或手机)。如果接口之前已连接其 它蓝牙 MIDI 设备,此操作将断开所有连接。
- 3. **五芯** MIDI **插座**
	- IN **输入**: 1 个五芯 MIDI IN 插座:用于连接外部标准 MIDI 设 备的 MIDI OUT 或 MIDI THRU 端口接收 MIDI 信息。
	- THRU **通过**: 5 个五芯 MIDI THRU 插座:用于连接至外部标 准 MIDI 设备的 MIDI IN 端口,并将 WIDI Thru6 BT 收到的 MIDI 信息完整地转发给所有已连接的 MIDI 设备。
- 4. **蓝牙** MIDI

WIDI Thru6 BT 内部带有与 CME 的 [WIDI Core](https://www.cme-pro.com/widi-core/) 功能相同的蓝牙 MIDI 模块,可以提供 16 通道双向无线蓝牙 MIDI 功能。当本机连接 了其它蓝牙 MIDI 设备或电脑后,它的蓝牙 MIDI 输入所收到的 MIDI 信息将会被完整地转发给所有已连接到五芯 MIDI THRU 插座的 MIDI 设备。反之,它的五芯 MIDI 输入收到的 MIDI 信息也会被完整地转 发给已连接的蓝牙 MIDI 设备。

⚫ LED **指示灯**

指示灯位于机身内部,用于指示本机的各种状态。

- 靠近 USB 电源一边的绿色 LED 灯
	- 当供电正常时,绿色 LED 灯将被点亮。
- 位于接口正中的 LED 灯
	- 蓝色 LED 灯缓慢闪烁:蓝牙 MIDI 正常启动并等待连 接。
	- 蓝色 LED 灯长亮:蓝牙 MIDI 已成功连接。
	- 蓝色 LED 灯快速闪烁:蓝牙 MIDI 已连接并且正在接 收或发送 MIDI 信息。
	- 蓝绿色(浅蓝色)LED 灯长亮:设备作为蓝牙 MIDI 主 机角色已连接到其它蓝牙 MIDI 从机。
	- 绿色 LED 灯表示设备处于固件升级模式, 请使用 iOS 或 Android 版本的 WIDI App 升级固件 (请访问 [BluetoothMIDI.com](http://www.bluetoothmidi.com/) 页面获取 App 下载链接)。
- ⚫ **信号流程图**

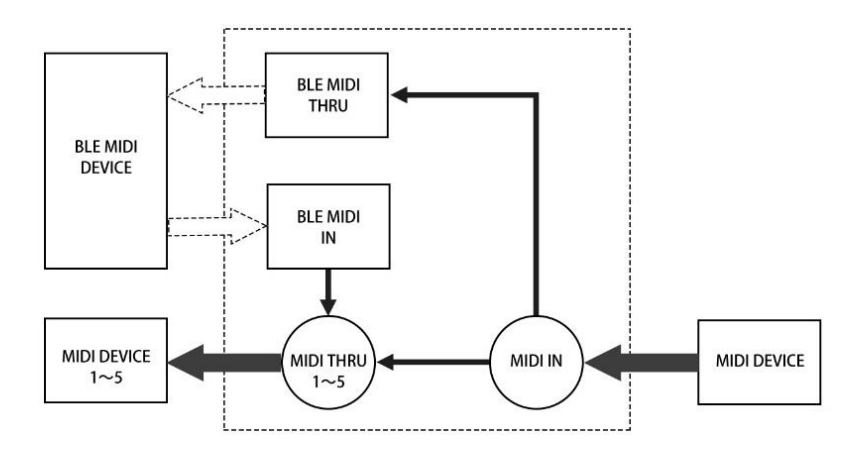

# **有线** MIDI **连接**

## ⚫ **连接外部** MIDI **设备到** WIDI Thru6 BT

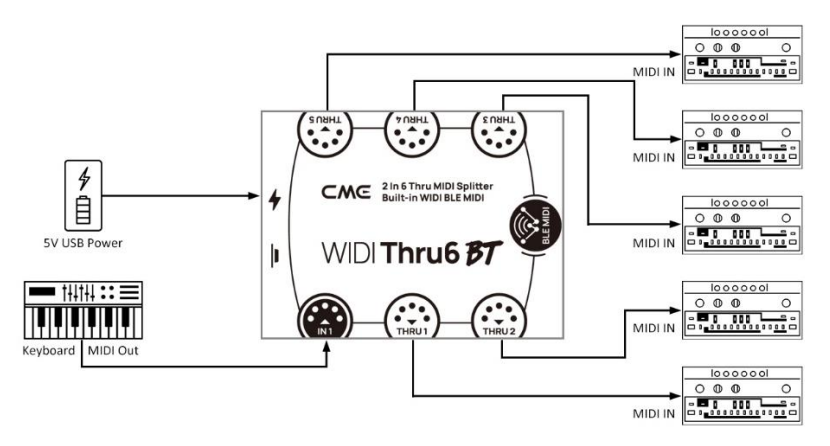

- 1. 通过 WIDI Thru6 BT 的 USB 端口给本机供电。
- 2. 使用五芯 MIDI 线,连接外部 MIDI 设备的 MIDI OUT 或 MIDI THRU 到 WIDI Thru6 BT 的 MIDI IN 插座。再将 WIDI Thru6 BT 的 MIDI THRU 1-5 插座连接至外部 MIDI 设备的 MIDI IN。
- 3. 此时, WIDI Thru6 BT 从 MIDI IN 端口收到的 MIDI 信息将被 完整地转发到连接在 THRU 1-5 端口上的 MIDI 设备。

注:*WIDI Thru6 BT* 无电源开关,只需通电即可开始工作 。

### ⚫ **串联多台** WIDI Thru6 BT

在实际应用中,如果您需要更多的 MIDI Thru 端口,您只需用 MIDI 线将一台 WIDI Thru6 BT 的 MIDI Thru 端口连接到下一台的 MIDI IN 端口, 即可轻松串联多台 WIDI Thru6 BT 使用。

注:每台 *WIDI Thru6 BT* 都需要单独供电(可使用 *USB Hub*)。

# **CWG**

# **蓝牙** MIDI **连接**

注:所有 *WIDI* 产品都采用相同的蓝牙连接方式。因此下面的视频说明 均以 *WIDI Master* 为示例。

### ⚫ **在两台** WIDI Thru6 BT **接口之间建立蓝牙** MIDI **连接**

视频说明: <http://centrmus.com/video/default/detail?id=72>

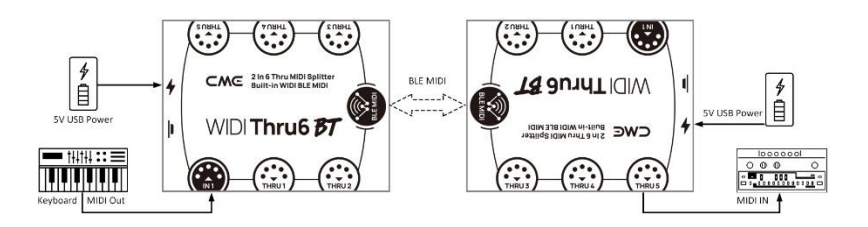

- 1. 打开两台 WIDI Thru6 BT 的电源。
- 2. 两台 WIDI Thru6 BT 将自动配对 蓝色 LED 灯从慢速闪烁变 为长亮(其中一台自动作为蓝牙主机的 WIDI Thru6 BT 的 LED 灯将呈蓝绿色)。如果有 MIDI 数据发送, 两台设备的 LED 灯都将跟随数据动态地闪烁。
- ⚫ **在内置蓝牙** MIDI **的音乐设备和** WIDI Thru6 BT **之间建立蓝牙** MIDI **连接**

视频说明: <http://centrmus.com/video/default/detail?id=73>

# CMG

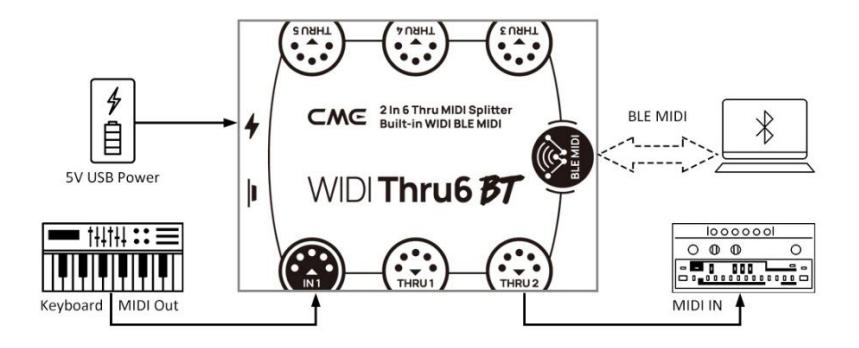

- 1. 打开内置蓝牙 MIDI 的音乐设备和 WIDI Thru6 BT 的电源。
- 2. WIDI Thru6 BT 将与另一台音乐设备的内置蓝牙 MIDI 模块 自动配对,LED 灯将从慢速闪烁变为长亮并呈蓝绿色。如 果有 MIDI 数据发送, LED 灯将跟随数据动态地闪烁。

注:如果 *WIDI Thru6 BT* 无法与另一台音乐设备自动配对,有可能是兼 容性的问题,请前往 *[BluetoothMIDI.com](http://www.bluetoothmidi.com/)* 联络 *CME* 获得技术支持。

### ⚫ **在** macOS X **苹果电脑和** WIDI Thru6 BT **之间建立蓝牙** MIDI **连接**

视频说明: <http://centrmus.com/video/default/detail?id=74>

- 1. 打开 WIDI Thru6 BT 的电源, 确认蓝色 LED 灯慢速闪烁。
- 2. 点击苹果电脑屏幕左上角的【苹果图标】,点击【系统偏 好设置】菜单,点击【蓝牙图标】,点击【打开蓝牙】, 退出蓝牙设置窗口。
- 3. 点击苹果电脑屏幕上方的【前往】菜单,点击【实用工 具】,点击【音频 MIDI 设置图标】。

注:如果未看到 *MIDI* 工作室窗口,则点击苹果电脑屏幕上方的【窗口】 菜单,点击【显示 *MIDI* 工作室】。

4. 点击 MIDI 工作室窗口右上方的【蓝牙图标】, 找到出现 在设备名称列表下的 WIDI Thru6 BT, 点击【连接】, WIDI Thru6 BT 的蓝牙图标将出现在 MIDI 工作室窗口中, 显示连 接成功。此时可退出所有设置窗口。

### ⚫ **在** iOS **设备和** WIDI Thru6 BT **之间建立蓝牙** MIDI **连接**

视频说明: <http://centrmus.com/video/default/detail?id=78>

1. 前往 Appstore 应用程序商店搜索并下载免费应用 【midimittr】。

注:如果您使用的 *App* 已经带有蓝牙 *MIDI* 连接功能,请直接在 *App* 内 的 *MIDI* 设置页面连接 *WIDI Thru6 BT*。

- 2. 打开 WIDI Thru6 BT 的电源, 确认蓝色 LED 灯慢速闪烁。
- 3. 点击【设置】图标打开设置页面,点击【蓝牙】进入蓝牙 设置页面,滑动蓝牙开关开启蓝牙功能。
- 4. 打开 midimittr App,点击屏幕右下方的【Device】菜单, 找到出现在列表下的 WIDI Thru6 BT,点击【Not Connected】,并点击蓝牙配对请求弹出窗口上的 【Pair】, WIDI Thru6 BT 在列表中的状态将更新为 【Connected】,显示连接成功。此时可按 iOS 设备的 Home 圆形按钮将 midimittr 最小化并保持在后台运行。
- 5. 打开可接收外部 MIDI 输入的音乐 App, 并在设置页面选择 WIDI Thru6 BT 作为 MIDI 输入设备, 即可开始使用。

注:*iOS 16*(及更高版本)开始提供与 *WIDI* 设备的自动配对连接功能。 *iOS* 设备与 *WIDI* 设备首次确认连接后,今后每次启动 *WIDI* 设备或 iOS 设备的蓝牙时,他们都会自动重新连接。这是一个很棒的功能,从 现在开始,您将不再需要每次都手动连接。但是,对于那些仅使用 *WIDI* 

*App* 更新或设置 *WIDI* 设备、而不在 *iOS* 设备上使用其它蓝牙 *MIDI*  应用的人来说,这可能会给他们带来困惑。新的自动连接可能会导致您 的 *iOS* 设备与 *WIDI* 设备之间不必要的自动连接。为避免这种情况,您 可以通过 *WIDI* 编组在 *WIDI* 设备之间创建固定连接,或是在使用 *WIDI* 设备时关闭 *iOS* 设备上的蓝牙。

### ⚫ **在** Windows 10 **电脑和** WIDI Thru6 BT **之间建立蓝牙** MIDI **连接**

首先,音乐软件必须集成微软最新的 UWP API 接口程序才能使 用 Windows 10 自带的蓝牙 MIDI 通用驱动。但大多数音乐软件由于 各种原因,尚未集成这个 API。据我们所知,目前只有 Cakewalk by Bandlab 集成了这个 API, 因此它可以直接连接 WIDI Thru6 BT 或其它 标准蓝牙 MIDI 设备。

当然,也有一些通过软件虚拟 MIDI 接口驱动在 Windows 10 通 用蓝牙 MIDI 驱动和音乐软件之间进行 MIDI 数据传输的变通方案, 例如使用 Korg BLE MIDI 驱动。WIDI 系列产品全面兼容 Korg BLE MIDI Windows10 驱动, 可以支持多台 WIDI 同时连接 Windows 10 电脑并 进行双向 MIDI 数据传输。具体操作如下:

视频说明:<http://www.centrmus.com/video/default/detail?id=89>

1. 请访问 Korg 官方网站下载 BLE MIDI Windows 驱动。

[www.korg.com/us/support/download/driver/0/530/2886/](http://www.korg.com/us/support/download/driver/0/530/2886/)

- 2. 使用解压缩软件将驱动文件解压缩后,点击 exe 文件安装 驱动(安装后可以在设备管理器的声音、视频和游戏控制 器列表中检查是否安装成功)。
- 3. 请使用 WIDI App 将 WIDI BLE 角色设置成"限定从机", 以避 免多台 WIDI 同时使用时出现相互自动连接的情况。如有 必要,还可重新命名每个 WIDI(命名后需重启才会生 效),便于在同时使用时分辨不同 WIDI 设备。
- 4. 请确认您的 Windows 10 和电脑的蓝牙驱动已升级到最新 版本(电脑需要配备蓝牙低功耗 4.0 或 5.0 性能)。
- 5. 打开电源使 WIDI 通电并启动。点击开始--设置--设备, 打 开"蓝牙和其他设备"窗口,打开蓝牙开关,点击"添加蓝牙 或其他设备"。
- 6. 进入添加设备窗口后,点击"蓝牙",点击设备列表中所列 出的 WIDI 设备名称,再点击"连接"。
- 7. 如果显示"你的设备已准备就绪",请点击"已完成"关闭窗 口(连接后可以在设备管理器的蓝牙列表中看到 WIDI)。
- 8. 请按步骤 5 到 7 将其它 WIDI 设备连接到 Windows 10。
- 9. 打开音乐软件, 在 MIDI 设置窗口, 你应该可以看到出现, 在列表中的 WIDI 设备名称(Korg BLE MIDI 驱动将自动发 现 WIDI 蓝牙连接并将其关联到音乐软件中)。选择所需 的 WIDI 作为 MIDI 输入和输出设备即可。

另外,我们为 Windows 用户开发了 WIDI Bud Pro 和 WIDI Uhost 专业硬件解决方案,它可以最大限度地满足专业用户对于超低延迟 和远距离无线控制的苛刻要求。请访问相关产品网页以获得详细信 息([www.cme-pro.com/widi-premium-bluetooth-midi/](http://www.cme-pro.com/widi-premium-bluetooth-midi/))。

### ⚫ **在** Android **设备和** WIDI Thru6 BT **之间建立蓝牙** MIDI **连接**

与 Windows 的情况类似 音乐 App 必须集成安卓操作系统的通 用蓝牙 MIDI 驱动才能与蓝牙 MIDI 设备进行连接。但大多数音乐 App 由于各种原因,尚未实现这一功能。因此,您需要借助一些专 门用于连接蓝牙 MIDI 设备的 App 作为连接的中转站。

视频说明: <http://centrmus.com/video/default/detail?id=77>

1. 下载并安装免费应用【MIDI BLE Connect】: [https://www.cme-pro.com/wp](https://www.cme-pro.com/wp-content/uploads/2021/02/MIDI-BLE-Connect_v1.1.apk)[content/uploads/2021/02/MIDI-BLE-Connect\\_v1.1.apk](https://www.cme-pro.com/wp-content/uploads/2021/02/MIDI-BLE-Connect_v1.1.apk)

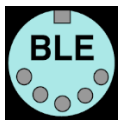

- 2. 打开 WIDI Thru6 BT 的电源,确认蓝色 LED 灯慢速闪烁。
- 3. 打开安卓设备的蓝牙功能。
- 4. 打开 MIDI BLE Connect App. 点击【Bluetooth Scan】,找到 出现在列表下的 WIDI Thru6 BT,点击【WIDI Thru6 BT】, 显示连接成功。同时,安卓系统会发出蓝牙配对请求通 知,请点开通知并接受配对请求。此时可按安卓设备的 Home 圆形按钮, 将 MIDI BLE Connect App 最小化并保持在 后台运行。
- 5. 打开可接收外部 MIDI 输入的音乐 App,并在设置页面选择 WIDI Thru6 BT 作为 MIDI 输入设备 即可开始使用。

## ⚫ **用多台** WIDI **设备进行编组连接**

WIDI 系列产品之间可进行编组连接,以实现最多【一对四 MIDI 通过】和【四对一 MIDI 合并】的双向数据传输,且支持多个编组同 时使用。

注:如果想在编组中同时连接其它品牌蓝牙 *MIDI* 设备,请参阅后面的 "编组自动学习"功能说明。

视频说明: <http://centrmus.com/video/default/detail?id=84>

1. 打开 WIDI App。

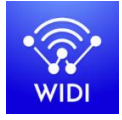

2. 打开一台 WIDI Thru6 BT 的电源。

注:请记住避免让多个 *WIDI* 设备同时处于开机状态,否则它们将会自 动一对一配对,这将会导致 *WIDI App* 无法发现您需要连接的 *WIDI Thru6 BT*。

3. 将您的 WIDI Thru6 BT 设置为"限定从机"角色,并为其重新 命名。

注 *1*:将 *BLE* 角色选择为*"*限定从机*"*后,该设置将自动保存到 *WIDI Thru6*   $BT \not\vdash$ .

注 *2*:点击设备名称可对 *WIDI Thru6 BT* 重命名。新名称需要重启设备才 能生效。

- 4. 重复上述步骤,来设置要添加到编组中的所有 WIDI Thru6 BT。
- 5. 在所有 WIDI Thru6 BT 均被设置为"限定从机"角色后,可将 它们同时开机。
- 6. 单击"编组"菜单,再单击"创建新编组"。
- 7. 输入编组的名称。
- 8. 将相应的 WIDI Thru6 BT 拖放到主机和从机位置。
- 9. 单击"下载编组" 该设置将保存在作为主机角色的 WIDI Thru6 BT 中。接下来这几台 WIDI Thru6 BT 将重启并自动连 接到同一编组中。

注 *1*:即使您将 *WIDI Thru6 BT* 关机,所有编组设置状态仍会被记住在主 机里。再次开机时,它们将在同一编组中自动连接。

注 *2*:如果您想删除编组连接设置,请用 *WIDI App* 连接作为主机角色的 *WIDI Thru6 BT* 并单击*"*重置默认连接*"*。

### ⚫ **编组自动学习**

编组自动学习功能可以让您在 WIDI 系列产品和其它品牌的蓝牙 MIDI 产品之间建立最多【一对四 MIDI 通过】和【四对一 MIDI 合并】 的编组连接。当您为主机角色的 WIDI 设备启用 "编组自动学习"后, 该设备将自动扫描和连接所有可用的 BLE MIDI 设备。

视频说明:<http://www.centrmus.com/video/default/detail?id=159>

- 1. 将所有 WIDI 设备设置为"限定从机",避免 WIDI 设备相互自 动配对。
- 2. 为主 WIDI 设备启用"编组自动学习"。关闭 WIDI 应用程序。 WIDI LED 灯将缓慢地闪烁蓝色。
- 3. 开启最多 4 个 BLE MIDI 从机 (包括 WIDI),与主机角色的 WIDI 设备自动连接。
- 4. 当所有设备均连接后(蓝色 LED 灯均为长亮。如果有 MIDI 时钟等实时数据在发送, LED 灯将快速闪烁), 按下主机角 色的 WIDI 设备上的按钮将编组存储在其内存中。WIDI LED 灯按下时为绿色, 松开时变为蓝绿色。

注:*iOS*、*Windows 10* 和 *Android* 暂时无法作为从机与 *WIDI* 编组。*macOS* 可以在 *MIDI Studio* 的蓝牙配置中单击*"*发布*"*加入编组。

# **技术规格**

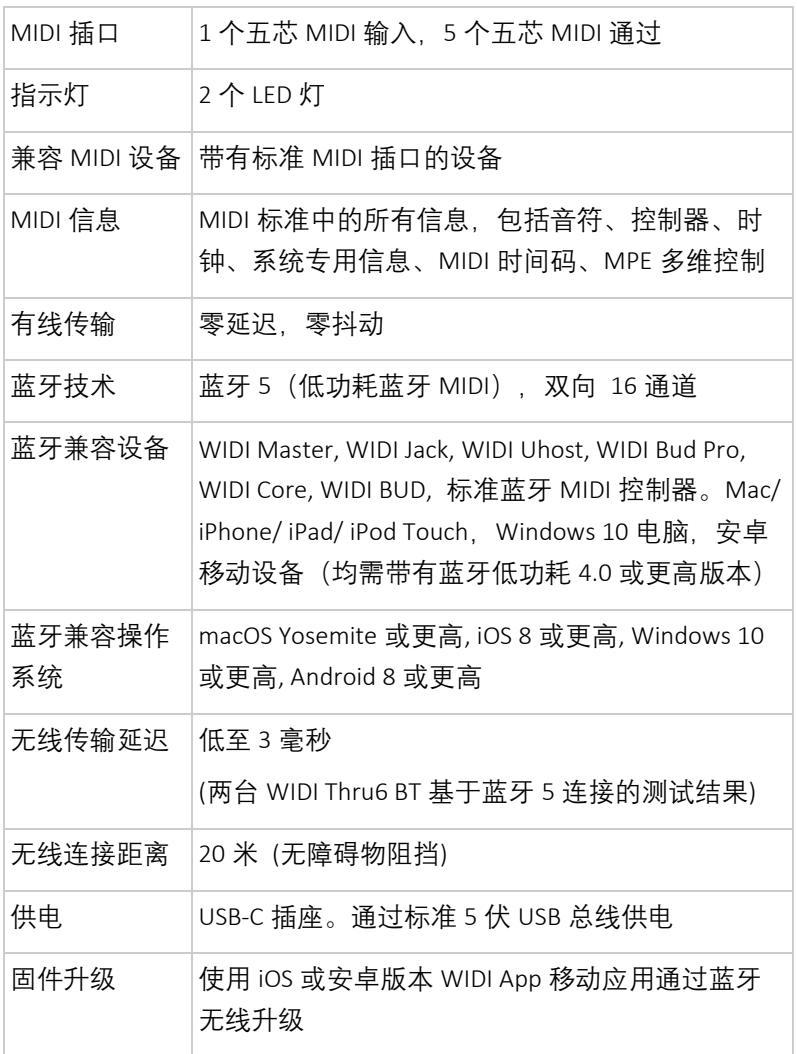

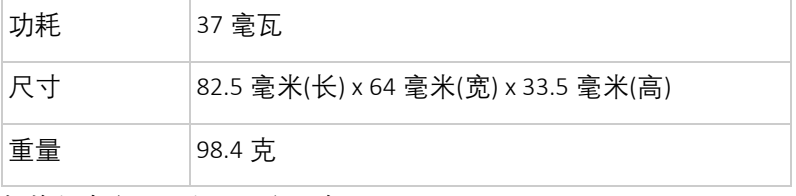

规格如有变更,恕不另行通知。

# **常见问题**

- ⚫ WIDI Thru6 BT **可以通过五芯** MIDI **供电吗?**
- 不可以。WIDI Thru6 BT 内部采用了高品质光电耦合器用于隔离 MIDI 输入和 MIDI 输出之间的供电接地回路所产生的干扰, 以 确保 MIDI 信息可被完整和精准地转发。因此它无法通过五芯 MIDI 供电。
- ⚫ WIDI Thru6 BT **可以作为** USB MIDI **接口使用吗?**
- 不可以。WIDI Thru6 BT 的 USB-C 插口只能用于 USB 供电。
- ⚫ WIDI Thru6 BT **接口** LED **灯不亮。**
- 请检查电脑 USB 插座是否供电、或 USB 电源适配器是否供电?
- USB 供电线是否损坏?
- ⚫ WIDI Thru6 BT **无法通过蓝牙收发** MIDI **信息。**
- 请检查是否在 DAW 软件中选择了 WIDI Thru6 BT 作为 MIDI 输入 输出设备?蓝牙 MIDI 是否已经连接成功?
- 请检查 MIDI 线的连接是否正确?
- WIDI Thru6 BT 的蓝牙无线连接距离很短,或信号延迟很大,或 **信号时断时续。**
- WIDI Thru6 BT 采用蓝牙标准进行无线信号传输。当信号受到强 烈干扰或阻挡时,传输距离和响应时间将会受影响,例如树 木、钢筋混凝土墙壁、或有较多其他电磁波的环境。请尝试避 开这些干扰源。

# **联系方式**

电子邮件:[info@cme-pro.com](mailto:info@cme-pro.com)

网页:[BluetoothMIDI.com](http://www.bluetoothmidi.com/)